## Настройка СБП

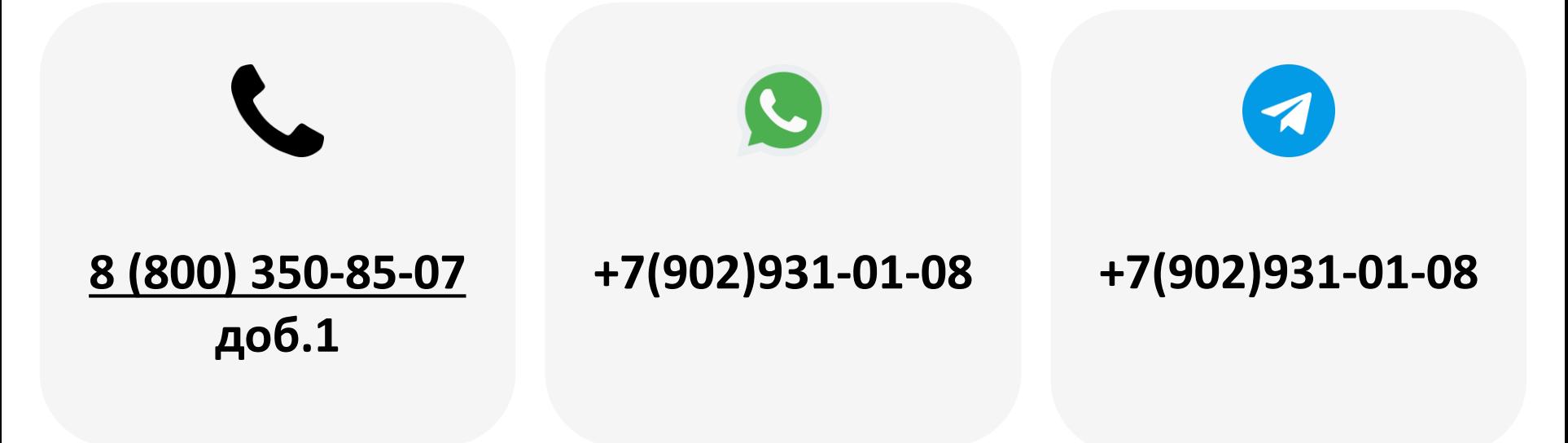

2023

- 1. [Требования к оборудованию](#page-2-0)
- 2. [Регистрация](#page-3-0)
- 3. [Настройка ЛК](#page-4-0) KitVending
- 4. [Настройка ЛК](#page-5-0) Yapay

<span id="page-2-0"></span>СБП будет работать только на оборудовании нового образца:

- KitPos Master
- KitPos Lite
- KitReader (разъем Type-C) в связке с KitBox Master/Lite

Версия прошивки телеметрии должна быть 15.102 и выше, версия прошивки терминала 1.26 и выше.

**Внимание!** Если оборудование старого образца (терминалы mPos и KitPos), СБП работать не будет.

**Внимание!** Если оборудование работает с 2Can, необходимо проходить регистрацию эквайринга в банке FINSTAR.

<span id="page-3-0"></span>Подать заявку на регистрацию СБП можно по ссылке <https://cabinet.yapay.ru/Public/YaForm>

В поле «ФИО контактного лица» нужно указать «Система быстрых платежей» и выбрать банк ФИНСТАР.

СБП предоставляет банк ФИНСТАР.

Деньги по СБП поступают в ЛК YAPAY (личный кабинет по процессингу). Выводить денежные средства можно в любой момент.

**Внимание!** Банк QIWI предоставляет только классический эквайринг, банк ФИНСТАР предоставляет и эквайринг, и СБП. Если Вы подали заявку на регистрацию в ФИНСТАР, зарегистрирован будет и эквайринг, и СБП.

Если Вы подали заявку на QIWI, зарегистрирован будет только классический эквайринг. Для регистрации СБП необходимо подать новую заявку, выбрать банк ФИНСТАР, и в поле «ФИО контактного лица» указать «Система быстрых платежей».

## <span id="page-4-0"></span>Настройка ЛК KitVending

После сообщения о готовности данных необходимо выполнить следующие настройки:

• В ЛК KitVending В настройках модема в разделе «Оборудование» нужно выставить следующие параметры:

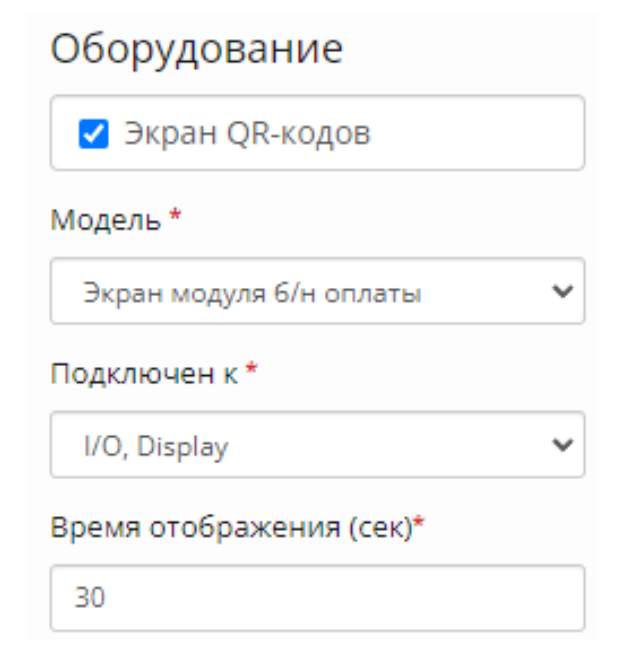

• В ЛК KitVending в меню «Редактирование ТА» найти пункт «Платежные системы» и выставить параметр **«QRплатежи» ( 1 ):**

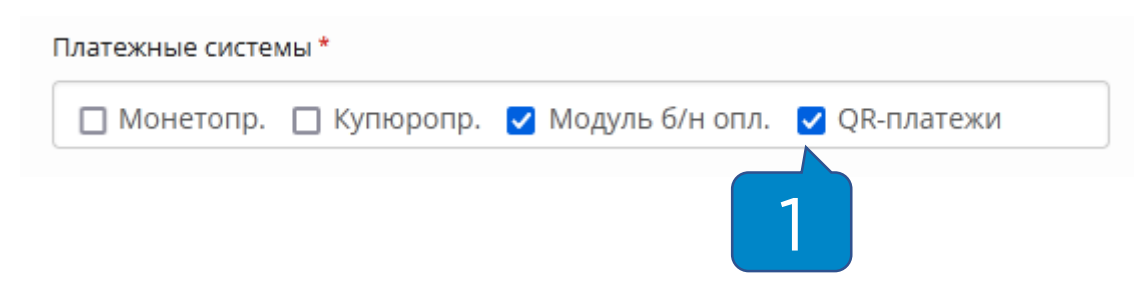

**Внимание!** В товарной матрице **обязательно** должен быть заполнен столбец **«Цена б/н»**, т.к QR-код для оплаты формируется исходя из этих данных.

## <span id="page-5-0"></span>Настройка ЛК Yapay

- В ЛК Yapay необходимо зайти в раздел «Справочники Терминалы»;
- В столбце «Управление» нажать на кнопку «Изменить настройки СБП» **( 1 )**;
- Выбрать «FINSTAR СБП» **( 2 )**;
- Выбрать маршрут из списка **( 3 )**;
- Нажать на кнопку «Сохранить».

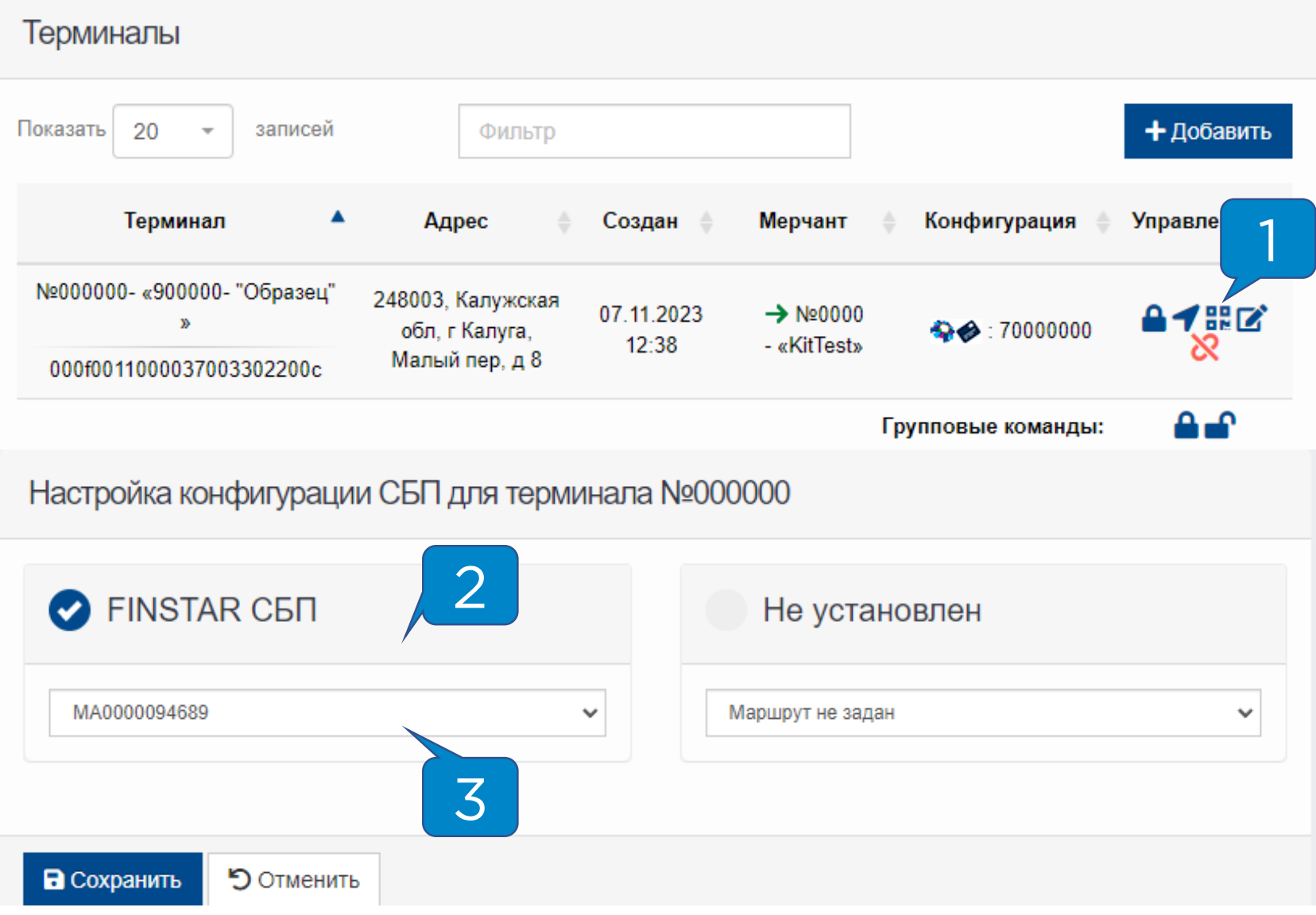